# FAQ BILLETS DE COURSE

**Comment ajouter le camping à ma commande**

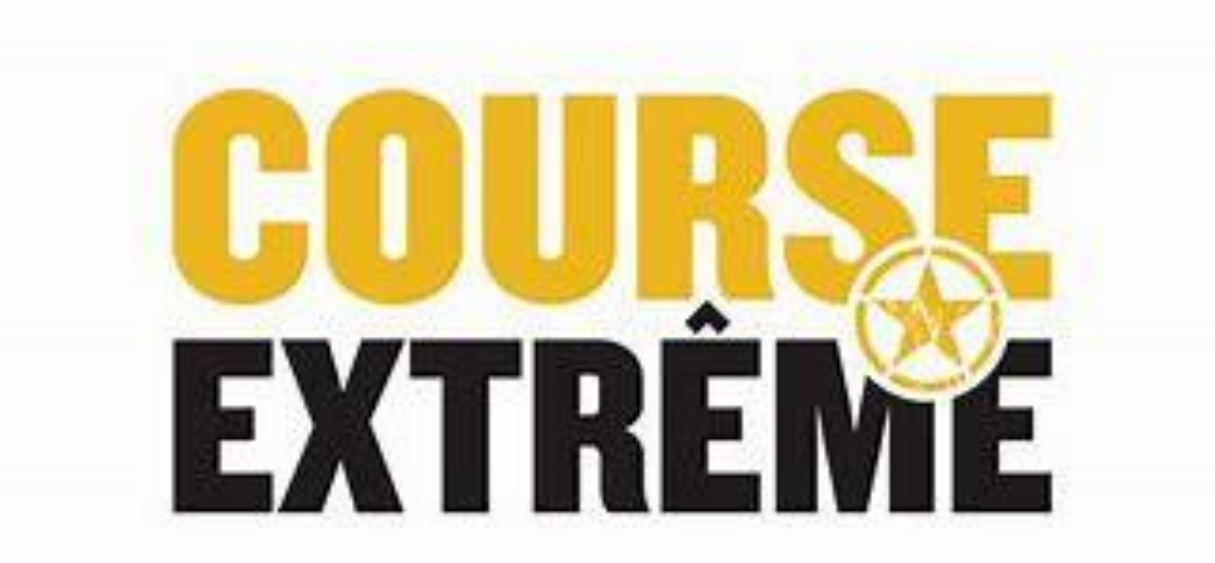

### Comment ajouter le camping à ma commande

• **Allez sur Active.com et connectez-vous après avoir acheter votre billet. Voici ce que la page vous présentera, choisissez l'onglet en haut à droite avec votre nom et cliquez My Events. (Voir flèche orange)**

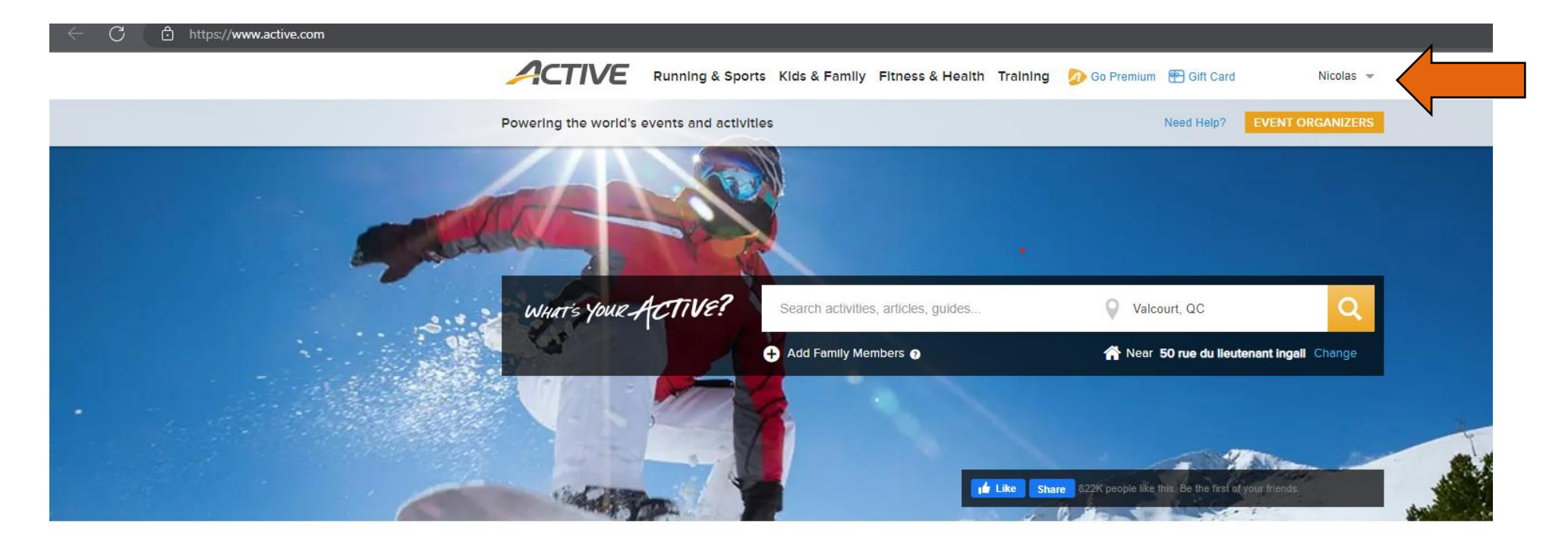

Find local events and things you love to do **Latest On ACTIVE** The 7 Rest Peloton

Comment ajouter le camping à ma commande  $(P2)$ 

• **Lorsque vous serez connectés, cliquez sur votre nom (en haut à droite) et cliquez sur My Events. (La page sera traduite en français lorsque vous aurez choisi l'onglet My Events.) Voici ce que la page vous présentera.**

#### **2** CONFIRMER UNE INSCRIPTION

Afficher · Événements actuels ▼

### **MES ÉVÉNEMENTS**

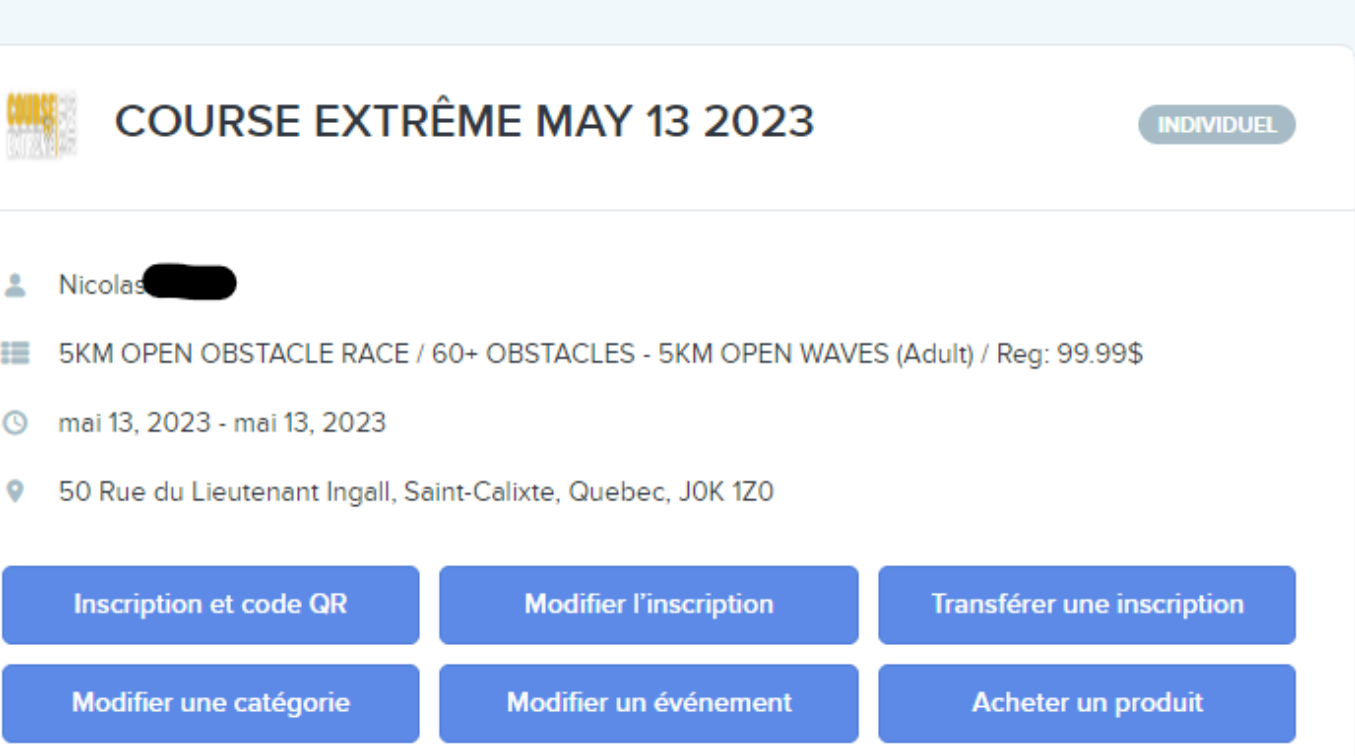

Trier par : Date  $\downarrow \bullet$ 

# Comment ajouter le camping à ma commande  $(P.3)$

• **Appuyez maintenant sur le bouton « Acheter un Produit » (voir flèche orange)**

#### **2** CONFIRMER UNE INSCRIPTION

Afficher : Événements actuels •

### **MES ÉVÉNEMENTS**

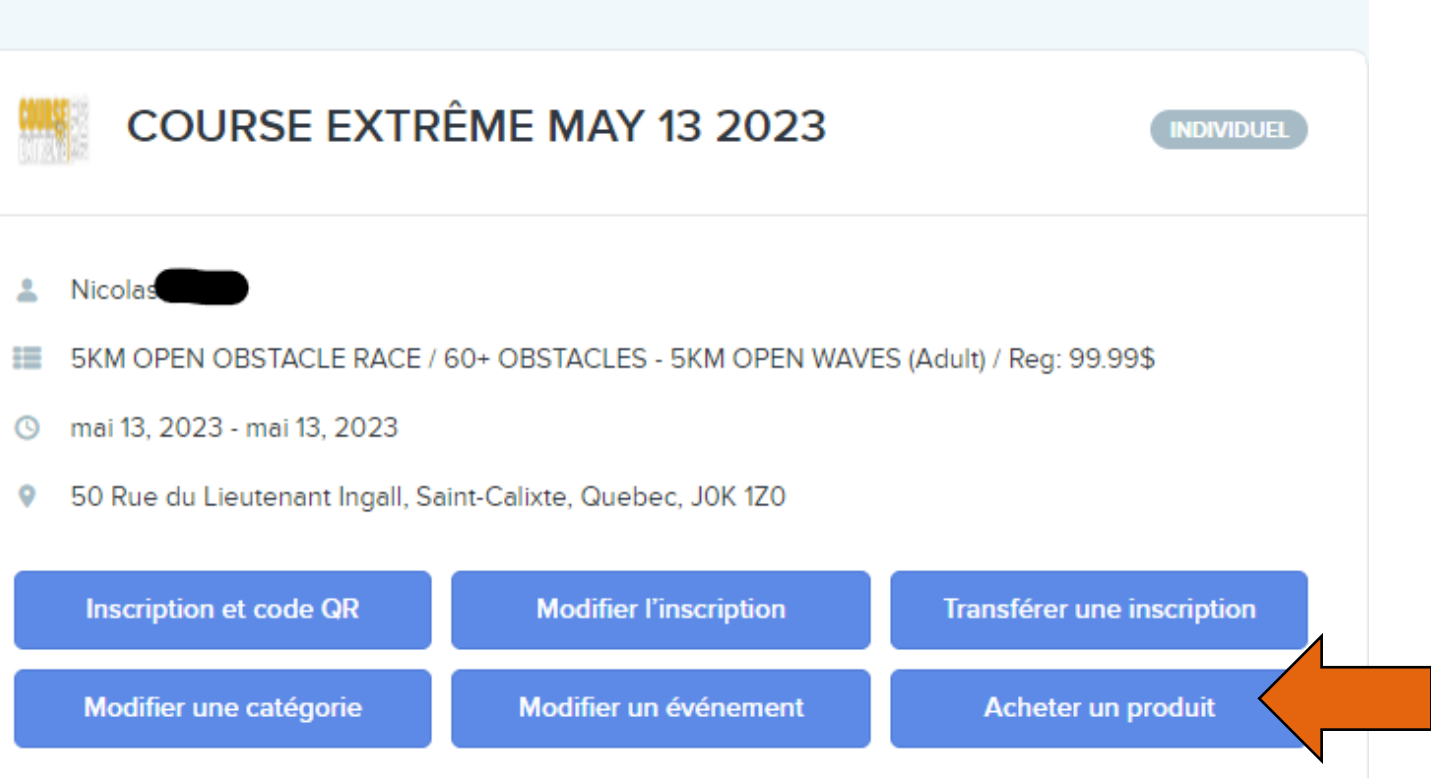

Trier par : Date  $\downarrow \bullet$ 

# Comment ajouter le camping à ma commande  $(P.3)$

- **Voici ce que la page vous présentera**
- **Avant de passer aux chandails, vous aller voir cette fenêtre apparaître.**
- **Si vous ne désirez pas changer votre heure de départ de course, ne choisissez aucun choix de cette image.**

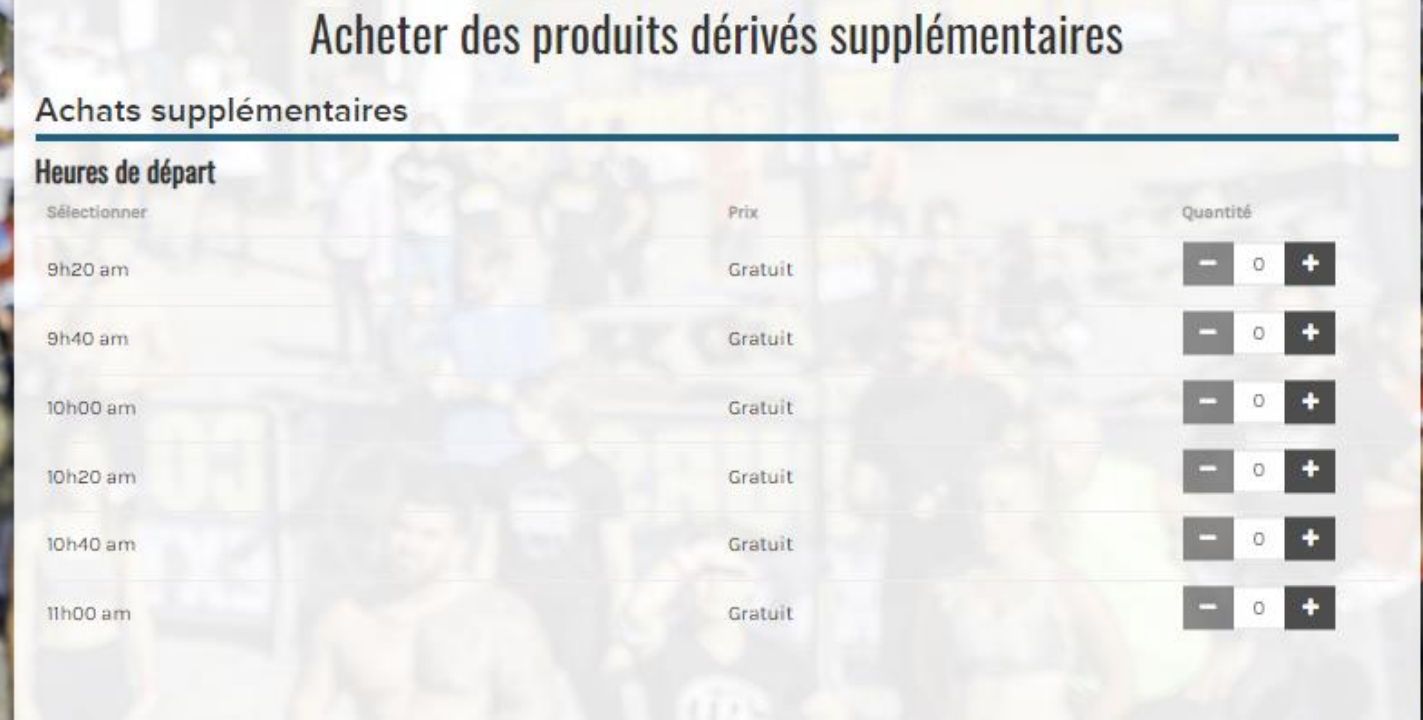

# Comment ajouter le camping à ma commande  $(P<sub>4</sub>)$

- **Vous pouvez maintenant ajouter le camping à votre commande**
- **Ajouter le nombre de personnes présentes pour le camping**
- **Appuyez sur le bouton « Continuer » tout en bas de la page (voir flèche orange)**

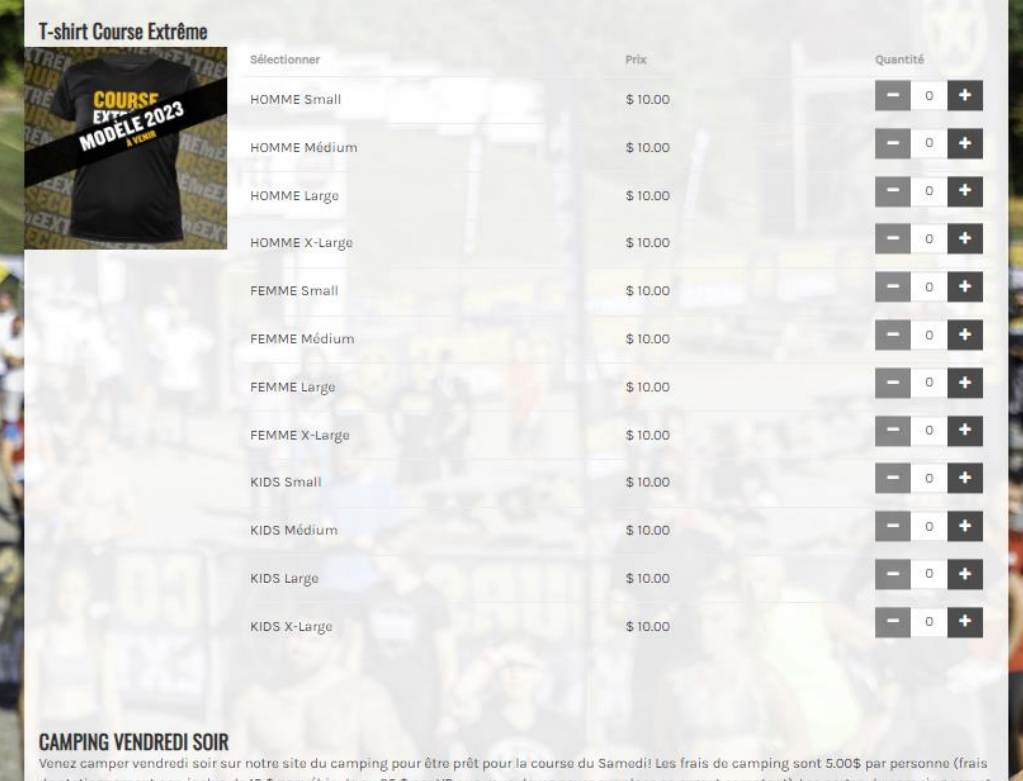

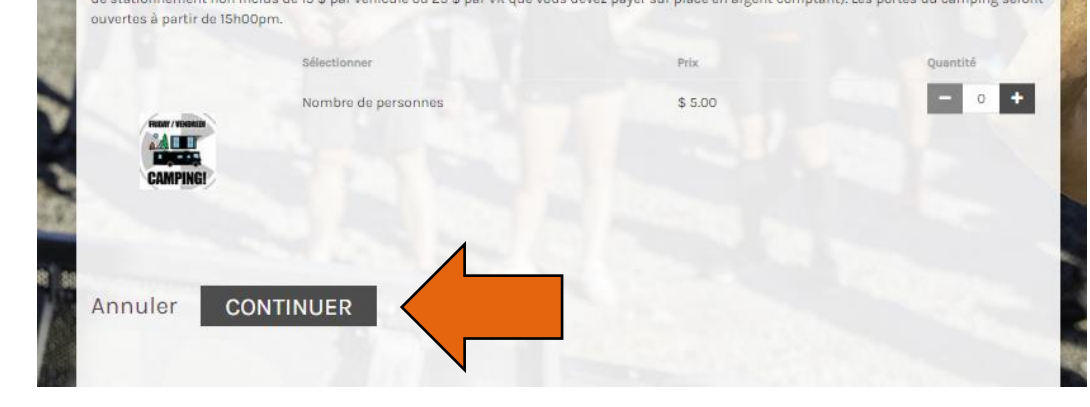

### Comment ajouter le camping à ma commande  $(P.5)$

#### • **Il est maintenant temps de passer au paiement, voici ce que la page vous présentera**

- **Remplissez vos informations bancaires et appuyez sur « Valider » tout en bas de la page**
- **Une confirmation vous sera envoyée au courriel associé avec votre compte.**

#### Vérifier le panier et procéder au paiement

Your cart may be split into multiple orders by seller. When you review your bank statement, you will see separate transactions from each seller.

#### **DÉTAILS DE LA COMMANDE**

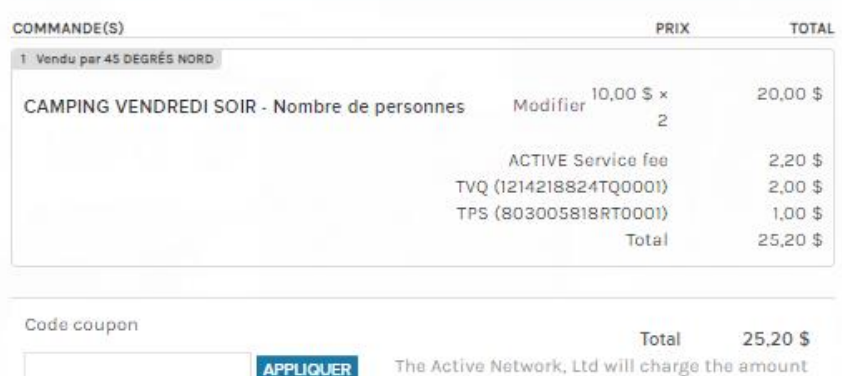

above

**APPLIQUER** 

#### **PAIEMENT Informations Sur Le Paiement** A Nous acceptons les types de cartes suivants :  $\boldsymbol{\omega}$ Nom sur la carte Numéro de la carte Mois Année Date d'expiration · ℯ **CVV/CVC** Enregistrer cette carte pour la réutiliser par la suite